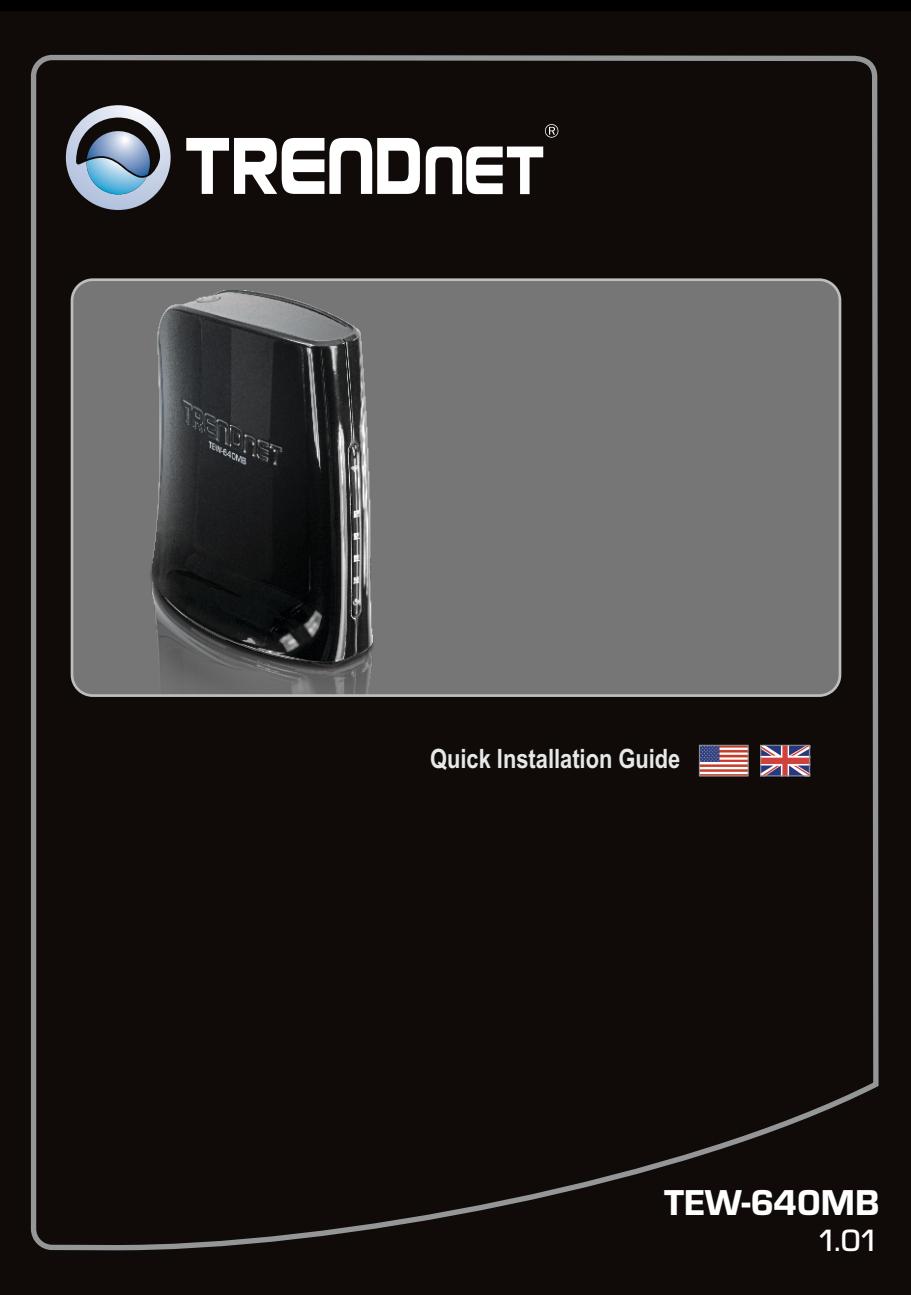

# **Table of Contents**

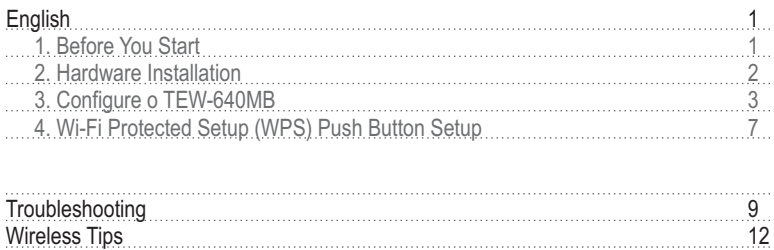

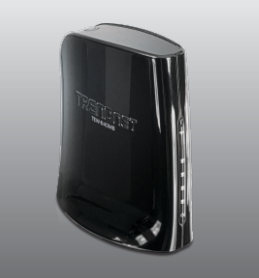

# **Package Contents**

- $\bullet$  TEW-640MB
- CD-ROM de Guia do Usuário
- Guia de Instalação Rápida Multilínguas
- Adaptador de Tensão Externo (12V DC, 0.5A)
- Cabo de Rede (0.6m/2ft.)

# **Requisitos para Instalação**

- Um computador com um adaptador de rede adequadamente instalado
- Roteador Wireless (e.g. TEW-639GR) ou Ponto de Acesso Wireless (e.g. TEW-690AP)
- Servidor de DHCP normalmente roteadores têm servidor de DHCP.
- Um dispositivo de midia (exemplo: Console para Jogos, Reprodutor de Blue-ray, TV habilitada para rede, etc.) com uma porta Ethernet.
- Web Browser: Internet Explorer (6.0 ou superior)

# **2. Instalação de Hardware**

## **Nota**:

- 1: WPS (WiFi Protected Setup) lhe permite conectar-se rapidamente ao seu roteador ou Ponto de Acesso. Em querendo utilizar configuração pelo botão WPS, siga direto à sessão 4. Coniguração através do botão WPS (WiFi Protected Setup). Se o seu roteador ou ponto de acesso não suporta WPS, continue pelo passo 1.
- 2: Não conecte/instale o TEW-640MB na sua rede até que seja orientado a fazê-lo.

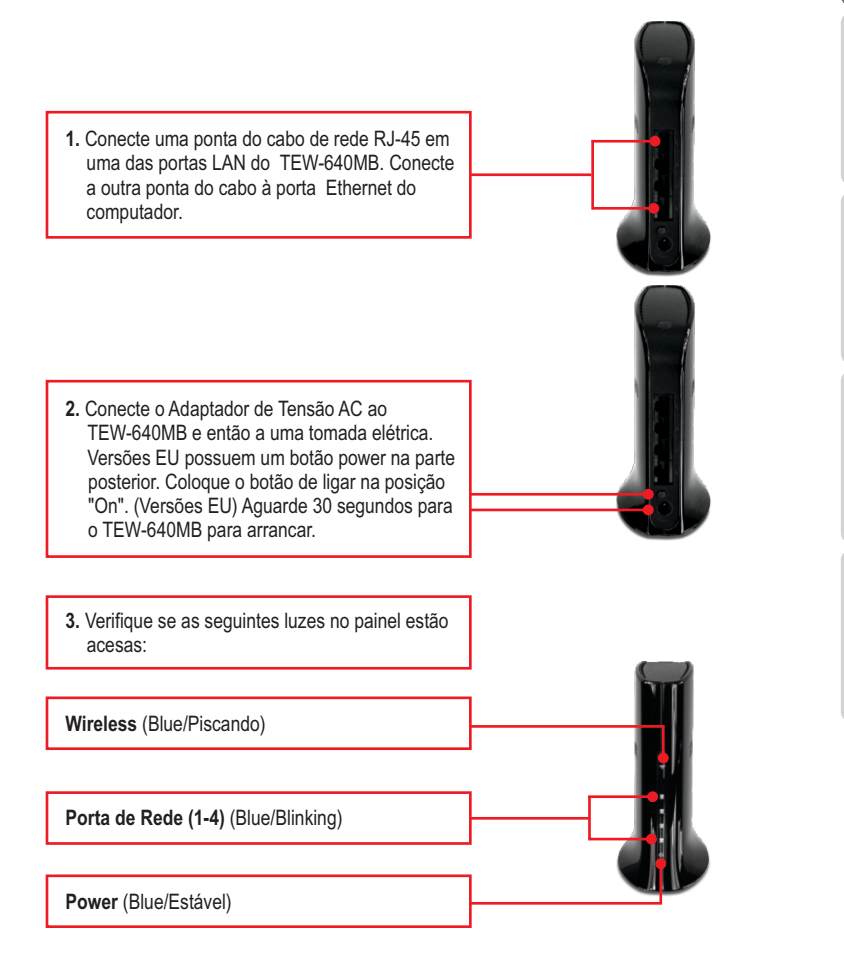

# **3. Configure o TEW-640MB**

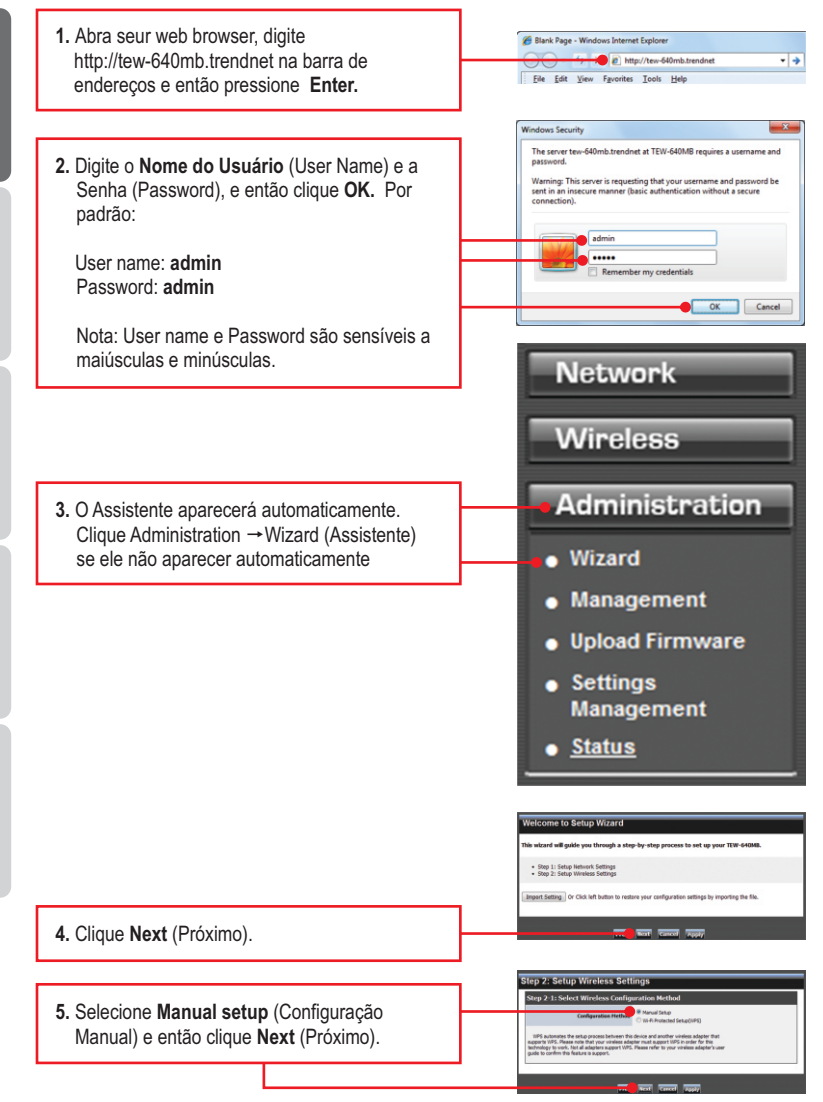

**6.** Seleccione DHCP para que o TEW-640MB obtenha um endereço IP automaticamente de seu servidor DHCP (roteador). Se um endereço IP fixo foi determinado, você precisa configurar o segunte:

Endereço IP: O endereço IP dado deve corresponder com o da sua rede. Este endereço IP não deverá ser utilizado por nenhum outro dispositivo na sua rede.

Máscara de Sub-rede: Na maioria dos casos, a máscara de sub-rede padrão (255.255.255.0) é satisfatória.

Gateway Padrão: Insira o endereço IP do seu roteador para o Gateway Padrão. Clique em "**Next**".

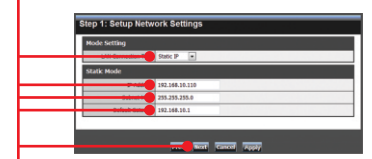

**7.** Clique **Scan**.

**8.** Selecione um SSID e clique em "**Select**". O SSID é o nome da rede wireless (exemplo. Roteador wireless ou Ponto de Acesso).

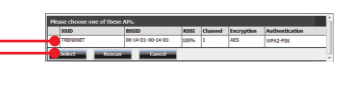

**9.** Clique **Next**.

**10.** Se criptograifa está habilitada na sua rede wireless ( exemplo: Ponto de Acesso ou Roteador Wireless) o Modo de Segurança e o Algoritmo serão selecionados automaticamente. Insira a senha da rede e então clique em "**Apply**".

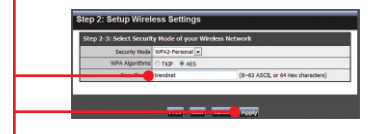

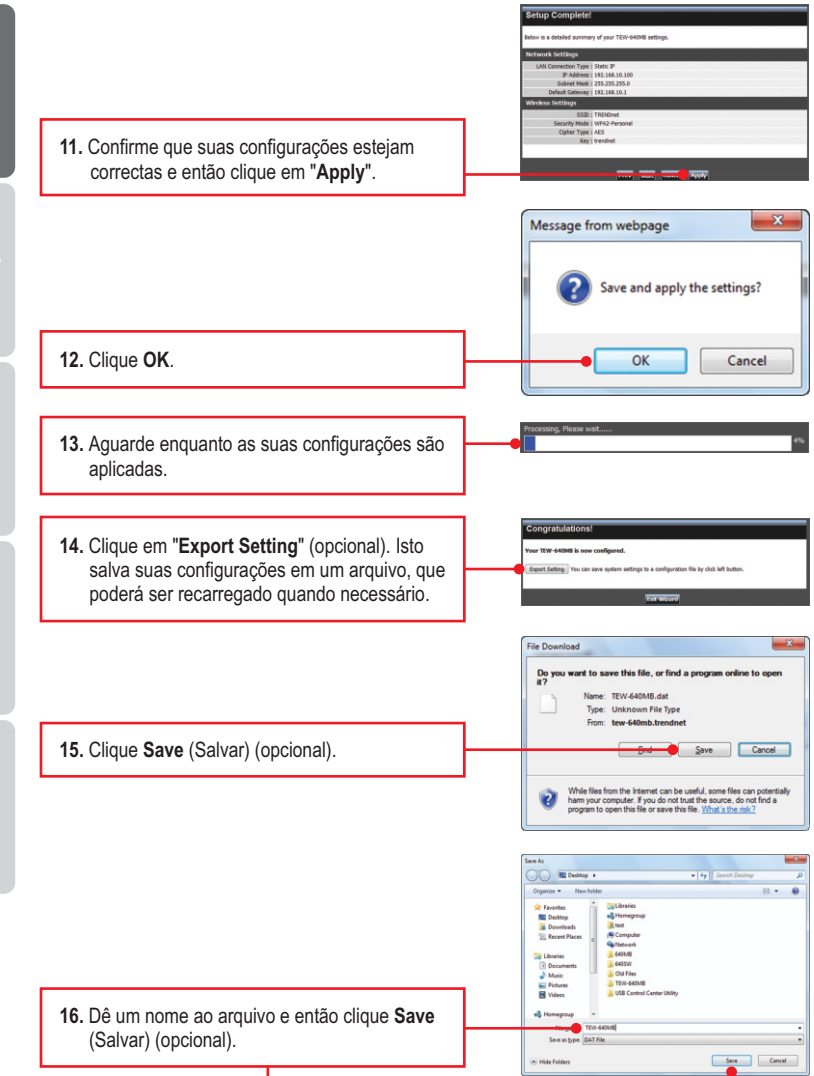

ENGLISH

# **17.** Clique em **Exit Wizard**.

- **18.** Desconecte a fonte de tensão e desconecte o TEW-640MB do seu computador, coloque o TEW-640MB no local desejado. Consulte a sessão Dicas Wireless para para a melhor localização do TEW-640MB.
- **19.** Plugue o adaptador de tensão do TEW-640MB e conecte uma ponta de um cabo de rede em uma das portas LAN do TEW-640MB. Conecte a outra ponta do cabo à porta Ethernet de seu dispositivo de mídia (exemplo: Console para Jogos, Reprodutor de Blue-ray, TV habilitada para rede, etc.). Ligado (Azul/Sólido), Porta de Rede (1-4) (Azul/Piscando) e Wireless (Azul/piscando).
- **20.** Certifique-se de que seu dispositivo de mídia esteja conectado na sua rede. Se a sua configuração da rede no seu dispositivo de mídia estiver em Obter um IP automáticamente (IP dinâmico) um endereço IP será fornecido automaticamente. Por favor refira-se ao seu manual ou contacte o suporte técnico do seu dispositivo de mídia.

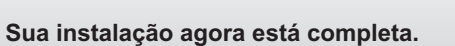

Para informações detalhadas sobre esta e outras configurações avançadas do **TEW-640MB** favor recorrer à seção de Troubleshooting, ao Guia do Usuário incluído no CD-ROM ou ao website da TRENDnet em www.trendnet.com

# **Registre Seu Produto**

Para garantir o alto nível do serviço e suporte ao consumidor, por favor tire um minuto para registrar seu produto Online em: www.TRENDnet.com/register Agradecemos por ter escolhido TRENDnet

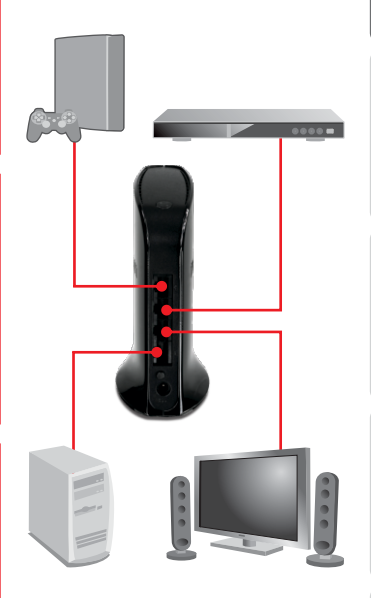

# **4. Configuração Utilizando o Botão WPS (Wi-Fi Protected Setup)**

## **Nota:**

- 1: WPS (WiFi Protected Setup) lhe permite conectar-se rapidamente ao seu roteador ou Ponto de Acesso. Se o seu roteador ou ponto de acesso não suporta WPS, continue na sessão 2 da instalação do Hardware.
- 2: Não Conecte/Instale o TEW-640MB na sua rede até que seja instruído a fazê-lo. Verifique se o seu adaptador de rede configurações são definidas para obter um endereço IP automaticamente
	- **1.** Encontre um local onde você gostaria de colocar o TEW-640MB. O local deverá estar dentro da área de cobertura do seu roteador ou Ponto de Acesso. Para informação adicional, consulte a sessão de dicas wireless.
	- **2.** Conecte o Adaptador de Tensão AC ao TEW-640MB e então a uma tomada elétrica. Versões EU possuem um botão power na parte posterior. Coloque o botão de ligar na posição "On". (Versões EU) Aguarde 30 segundos para o TEW-640MB para arrancar.

- **3.** Aperte e segure o botão WPS no seu roteador wireless ou Ponto de Acesso durante 2 segundos. O exemplo mostra um Ponto de Acesso modelo TEW-690AP.
- **4.** Em 60 segundos aperte e segure o botão WPS no TEW-640MB durante 2 segundos. O botão WPS começará a piscar.
- **5.** Quando o botão WPS ficar azul estável (aproximadamente em 120 segundos), o TEW-640MB estará configurado com sucesso.

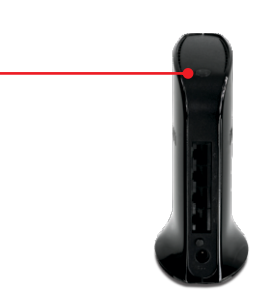

- **6.** Conecte uma ponta de um cabo de rede em uma das portas LAN do TEW-640MB. Conecte a outra ponta do cabo à porta Ethernet de seu dispositivo de mídia (exemplo: Console para Jogos, Reprodutor de Blue-ray, TV habilitada para rede, etc.). (console de jogos, player Blueray, etc). Verifique se as seguintes luzes no painel estão acesas: Ligado (Azul/Sólido), Porta de Rede (1-4) (Azul/Piscando), e Wireless (Azul/piscando).
	- **7.** Confirme que seu dispositivo de mídia esteja conectado na sua rede. Se a configuração da rede no seu dispositivo de mídia estiver em Obter um IP automáticamente (IP dinâmico) um endereço IP será fornecido automaticamente. Por favor refira-se ao seu manual ou contacte o suporte técnico do seu dispositivo de mídia.

## **Sua instalação agora está completa.**

**1. Eu digito http://tew-640mb.trendnet na barra de endereços do meu Browser de Internet, mas uma mensagem de erro diz que "a página não pode ser exibida" (The page cannot be displayed). Como posso entrar na página de configuração do TEW-640MB?**

- 1. Verifique suas configurações de hardware seguindo as instruções da Seção 2.
- 2. Certifique-se de que as luzes Network Port e Wireless estão acesas.
- 3. Digite http://192.168.10.110 no seu navegador. Este é o endereço IP padrão do TEW-640MB. Certifique-se de que suas configurações TCP/IP estão programadas para obter um endereço IP automáticamnete (Veja os pasos a seguir).
- 4. Pressione o botão RESET com um clips ou pino por 15 segundos e então libere-o. Então digite http://tew-640mb.trendnet ou http://192.168.10.110 em seu navegador.

#### **Windows 7**

**1**. Vá para **Control Panel** (Painel de Controle), clique **Network and Sharing Center**, clique **Change Adapter Settings** e então clique com botão direito no ícone **Local Area Connection** e então clique **Properties** (Propriedades).

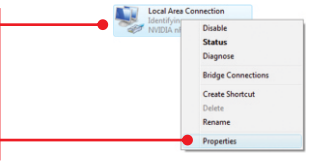

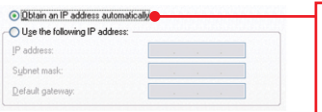

**2**. Clique Internet **Protocol Version 4(TCP/IPv4)** e então clique **Properties** (Propriedades). Depois clique em **Obtain an IP address automatically** (Obter Endereço IP automaticamente).

## **Windows Vista**

**1**. Vá para **Control Panel** (Painel de Controle), clique **Network and Internet**, clique **Network and Sharing Center** (Centro de Compartilhamento e Rede), clique **Manage Network Connections** (Gerenciar Conexões de Rede) e então clique com botão direito o ícone **Local Area Connection** (Conexão Local de Rede) e então clique **Properties** (Propriedades).

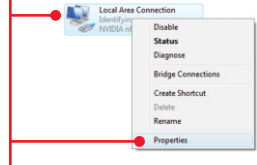

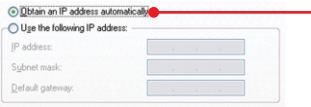

**2**. Clique I**nternet Protocol Version 4(TCP/IPv4)** e então clique **Properties**(Propriedades). Depois clique em **Obtain an IP address automatically** (Obter Endereço IP automaticamente).

#### **Windows XP/2000**

IP address: Subnet mask Default gateway

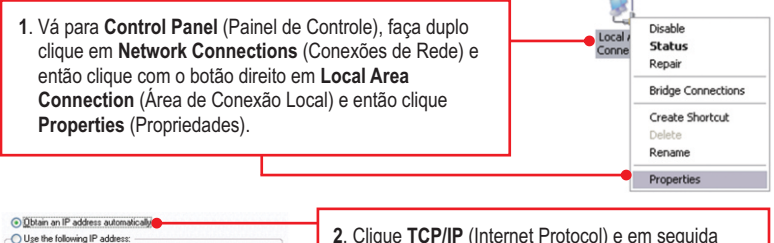

 $\sim$ 

- **2**. Clique **TCP/IP** (Internet Protocol) e em seguida clique **Properties** (Propriedades). Depois clique em **Obtain an IP address automatically** (Obter Endereço IP automaticamente).
- **2. O meu Nintendo WII não possue uma porta Ethernet. Poso utilizar este com o meu WII?**  Você precisará instalar um adaptador USB para Ethernet no seu WII. O TU2-ET100 versão 3.0R da TRENDnet é compativel com WII. Visite o site www.trendnet.com para mais informação sobre o TU2-ET100.

#### **3. Completei todos os passos conforme o Guia de Instalação Rapida, mas o TEW-640MB não está conectando à minha rede wireless (exemplo: roteador wireless ou Ponto de Acesso). O que devo fazer?**

- 1. Certifique-se de que o SSID (Nome da rede Wireless) seja igual ao SSID (Nome da rede wireless ) do seu roteador wireless ou Ponto de Acesso.
- 2. Verifique com o seu administrador da rede a chave de segurança para acessar um roteador ou Ponto de Acesso Wireless. Consulte o Guia do Usuário para mais informação referente a segurança de rede wireless.
- 3. Consulte a sessão de dicas wireless se você continuar a ter problemas de conectividade.

#### **4. Eu conecto o TEW-640MB no meu console de jogos, mas não consigo jogar online. O que faço?**

- 1. Confirme que um computador pode se conectar na internet via o roteador wireless
- 2. Certifique-se de que a configuração de rede do seu console de jogos está configurada para obter um IP automaticamente, (IP dinâmico). Consulte o manual ou contacte o suporte técnico do seu console de jogos para instruções
- 3. Desligue o TEW-640MB e seu roteador wireless ou Ponto de Acesso. Desconecte e reconecte o TEW-640MB e o seu roteador wireless ou Ponto de Acesso da tomada. Aguarde 15 segundos e ligue novamente na tomada. Aguarde 15 segundos e logo conecte a fonte de tensão no seu TEW-640MB de novo.
- 4. Faça um reset no TEW-640MB para voltar às configurações de fábrica e reconfigure o mesmo. Para fazer um reset no TEW- 640MB, pegue um palito ou um clipse de papel e segure o botão reset durante 15 segundos, então solte- o. O botão reset está localizado na parte inferior do TEW-640MB. Então digite http://tew-640mb.trendnet ou http://192.168.10.110 no seu navegador e reconecte na sua rede wireless seguindo a sessão 3 ou conecte utilizando WPS conforme a sessão 4.

#### **5. Eu segui o Guia de Instalação Rápida (Quick Installation Guide) e coloquei uma nova senha. Quando eu tento acessar pela configuração Web uma mensagem de erro de acesso aparece. O que faço?**

O nome de usuário padrão é admin. Quando você se conectar pelo navegador pela primeira vez, assegure-se de inserir admin como nome de usuário. Não deixe o nome de usuário em branco. Se a senha for mudada e você não se lembrar dela, você deverá fazer um reset no TEW-640MB. Para fazer um reset no TEW-640MB, com um clipse de papel ou um palito aperte o o botão reset durante 15 segundos, então solte-o. O botão reset está localizado na parte de baixo do TEW-640MB. Note que ao fazer reset no TEW-640MB todas as configurações serão apagadas e ele retornará às configurações padrão de fábrica. Você terá de reconfigurar o TEW-640MB, digite http://tew640mb.trendnet ou http://192.168.10.110 no seu navegador e reconecte-se na sua rede wireless seguindo a sessão 3 ou conecte-se utilizando WPS conforme a sessão 4.

#### **6. Preciso de um console para jogos para poder utilizar este dispositivo?**

O TEW-640MB é compativel com qualquer dispositivo Ethernet.

Se você ainda tiver problemas ou alguma pergunta referente ao **TEW-640MB** favor entrar em contato com o Departamento de Suporte Técnico da Trendnet.

The following are some general wireless tips to help minimize the impact of interference within an environment.

#### **Assign your network a unique SSID**

Do not use anything that would be identifying like "Smith Family Network". Choose something that you would easily identify when searching for available wireless networks.

#### **Do not turn off the SSID broadcast**

The SSID broadcast is intended to be on and turning it off can cause connectivity issues. The preferred method of securing a wireless network is to choose a strong form of encryption with a strong and varied encryption key.

Note: after setting up the SSID, encryption type and encryption key/passphrase, please make a note of them for future reference. You will need this information to connect your wireless computers to the wireless router/access point.

#### **Change the channel**

Most wireless access points and routers are defaulted to channel 6. If you have a site survey tool that will display the channels you can plan your channel selection around neighboring access points to minimize interference from them. If your site survey tool does not display the channel try using channels 1 or 11.

#### **Change the channel bandwidth**

If you are using 802.11n you should be securing the network with WPA2 security.

Note: Due to Wi-Fi certification considerations if you choose WEP, WPA or WPA2-TKIP encryption this device may operate in legacy wireless mode (802.11b/g). You may not get 802.11n performance as these forms of encryption are not supported by the 802.11n specification.

#### **Avoid stacking hardware on top of each other to prevent overheating issues**

Maintain enough free space around the hardware for good ventilation and airflow. There should also be plenty of free space around the antennas to allow the wireless signal to propagate. Please also make sure that the wireless hardware is not placed in any type of shelving or enclosures.

#### **There are a number of other environmental factors that can impact the range of wireless devices.**

- **1.** Adjust your wireless devices so that the signal is traveling in a straight path, rather than at an angle. The more material the signal has to pass through the more signal you will lose.
- **2.** Keep the number of obstructions to a minimum. Each obstruction can reduce the range of a wireless device. Position the wireless devices in a manner that will minimize the amount of obstructions between them.
- **3.** Building materials can have a large impact on your wireless signal. In an indoor environment, try to position the wireless devices so that the signal passes through less dense material such as dry wall. Dense materials like metal, solid wood, glass or even furniture may block or degrade the signal.
- **4.** Antenna orientation can also have a large impact on your wireless signal. Use the wireless adapter's site survey tool to determine the best antenna orientation for your wireless devices.
- **5.** Interference from devices that produce RF (radio frequency) noise can also impact your signal. Position your wireless devices away from anything that generates RF noise, such as microwaves, HAM radios, Walkie-Talkies and baby monitors.
- **6.** Any device operating on the 2.4GHz frequency will cause interference. Devices such as 2.4GHz cordless phones or other wireless remotes operating on the 2.4GHz frequency can potentially drop the wireless signal. Although the phone may not be in use, the base can still transmit wireless signals. Move the phone's base station as far away as possible from your wireless devices.

If you are still experiencing low or no signal consider repositioning the wireless devices or installing additional access points. The use of higher gain antennas may also provide the necessary coverage depending on the environment.

# **GPL/LGPL General Information**

This TRENDnet product includes free software written by third party developers. These codes are subject to the GNU General Public License ("GPL") or GNU Lesser General Public License ("LGPL"). These codes are distributed WITHOUT WARRANTY and are subject to the copyrights of the developers. TRENDnet does not provide technical support for these codes. The details of the GNU GPL and LGPL are included in the product CD-ROM.

Please also go to (http://www.gnu.org/licenses/gpl.txt) or (http://www.gnu.org/licenses/lgpl.txt) for specific terms of each license.

The source codes are available for download from TRENDnet's web site (http://trendnet.com/downloads/list\_gpl.asp) for at least three years from the product shipping date.

You could also request the source codes by contacting TRENDnet.

20675 Manhattan Place, Torrance, CA 90501, USA, Tel: +1-310-961-5500 Fax: +1-310-961-5511

#### Informations générales GPL/LGPL

Ce produit TRENDnet comprend un logiciel libre écrit par des programmeurs tiers. Ces codes sont suiet à la GNU General Public License ("GPL" Licence publique générale GNU) ou à la GNU Lesser General Public License ("LGPL" Licence publique générale limitée GNU). Ces codes sont distribués SANS GARANTIE et sont sujets aux droits d'auteurs des programmeurs. TRENDnet ne fournit pas d'assistance technique pour ces codes. Les détails concernant les GPL et LGPL GNU sont repris sur le CD-ROM du produit.

Veuillez également vous rendre en (http://www.gnu.org/licenses/gpl.txt) ou en (http://www.gnu.org/licenses/lgpl.txt) pour les conditions spécifiques de chaque licence.

Les codes source sont disponibles au téléchargement sur le site Internet de TRENDnet web site (http://trendnet.com/downloads/list\_gpl.asp) durant au moins 3 ans à partir de la date d'expédition du produit. Vous pouvez également demander les codes source en contactant TRENDnet.

20675 Manhattan Place, Torrance, CA 90501, USA. Tel: +1-310-961-5500 Fax: +1-310-961-5511

#### Allgemeine Informationen zu GPL/LGPL

Dieses Produkt enthält die freie Software "netfilter/iptables" (© 2000-2004 netfilter project http://www.netfilter.org) und die freie Software "Linux "mtd" (Memory Technology Devices) Implementation (© 2000 David Woodhouse), erstmals integriert in Linux Version 2.4.0-test 3 v. 10.07.2000 (http://www.kernel.org/pub/linux/kernel/v2.4/old-test-kernels/linux-2.4.0-test3.tar.bz2), sowie weitere freie Software. Sie haben durch den Erwerb dieses Produktes keinerlei Gewährleistungsansprüche gegen die Berechtigten an der oben genannten Software erworben; weil diese die Software kostenfrei lizenzieren gewähren sie keine Haftung gemäß unten abgedruckten Lizenzbedingungen. Die Software darf von jedermann im Quell-und Objektcode unter Beachtung der Lizenzbedingungen der GNU General Public License Version 2, und GNU Lesser General Public License (LGPL) vervielfältigt, verbreitet und verarbeitet werden. Die Lizenz ist unten im englischsprachigen Originalwortlaut wiedergegeben. Eine nichtoffizielle Übersetzung in die deutsche Sprache finden Sie im Internet unter (http://www.gnu.de/documents/gpl-2.0.de.html). Eine allgemeine öffentliche GNU Lizenz befindet sich auch auf der mitgelieferten CD-ROM.

Sie können Quell-und Obiektcode der Software für mindestens drei Jahre auf unserer Homepage www.trendnet.com im Downloadbereich (http://trendnet.com/langen/downloads/list gpl.asp) downloadend. Sofern Sie nicht über die Möglichkeit des Downloads verfügen können Sie bei TRENDnet.

20675 Manhattan Place, Torrance, CA 90501-U.S.A -, Tel.: +1-310-961-5500, Fax: +1-310-961-5511 die Software anfordern.

#### Información general sobre la GPL/LGPL

Este producto de TRENDnet incluye un programa gratuito desarrollado por terceros. Estos códigos están sujetos a la Licencia pública general de GNU ("GPL") o la Licencia pública general limitada de GNU ("LGPL"). Estos códigos son distribuidos SIN GARANTÍA y están suietos a las leves de propiedad intelectual de sus desarrolladores. TRENDnet no ofrece servicio técnico para estos códigos. Los detalles sobre las licencias GPL y LGPL de GNU se incluven en el CD-ROM del producto.

Consulte también el (http://www.gnu.org/licenses/gpl.txt) ó el (http://www.gnu.org/licenses/lgpl.txt) para ver las cláusulas específicas de cada licencia.

Los códigos fuentes están disponibles para ser descargados del sitio Web de TRENDnet

(http://trendnet.com/downloads/list\_gpl.asp) durante por lo menos tres años a partir de la fecha de envío del producto. También puede solicitar el código fuente llamando a TRENDnet.

20675 Manhattan Place, Torrance, CA 90501, USA. Tel: +1-310-961-5500 Fax: +1-310-961-5511

#### Общая информация о лицензиях GPL/LGPL

В состав данного продукта TRENDnet входит бесплатное программное обеспечение, написанное сторонними разработчиками. Это ПО распространяется на условиях лицензий GNU General Public License ("GPL") или GNU Lesser General Public License ("LGPL"). Программы распространяются БЕЗ ГАРАНТИИ и охраняются авторскими правами разработчиков. TRENDnet не оказывает техническую поддержку этого программного обеспечения. Полробное описание пицензий GNU GPL и LGPL можно найти на компакт-лиске, припагаемом к пролукту. В пунктах (http://www.gnu.org/licenses/gpl.txt) и (http://www.gnu.org/licenses/lgpl.txt) изложены конкретные условия каждой из лицензий.

Исходный код программ доступен для загрузки с веб-сайта TRENDnet (http://trendnet.com/downloads/list qpl.asp) в течение, как минимум, трех лет со дня поставки продукта.

Кроме того, исходный код можно запросить по адресу TRENDnet. 20675 Manhattan Place, Torrance, CA 90501, USA. Tel: +1-310-961-5500 Fax: +1-310-961-5511

#### **GPL/LGPL informacões Gerais**

Este produto TRENDnet inclui software gratuito desenvolvido por terceiros. Estes códigos estão sujeitos ao GPL (GNU General Public License) ou ao LGPL (GNU Lesser General Public License). Estes códigos são distribuídos SEM GARANTIA e estão sujeitos aos direitos autorais dos desenvolvedores. TRENDnet não presta suporte técnico a estes códigos. Os detalhes do GNU GPL e do LGPL estão no CD-ROM do produto.

Favor acessar http://www.gnu.org/licenses/gpl.txt ou http://www.gnu.org/licenses/lgpl.txt para os termos específicos de cada licenca.

Os códigos fonte estão disponíveis para download no site da TRENDnet (http://trendnet.com/langen/downloads/list gpl.asp) por pelo menos três anos da data de embarque do produto.

Você também pode solicitar os códigos fonte contactando TRENDnet, 20675 Manhattan Place, Torrance, CA 90501, USA.Tel: +1-310-961-5500. Fax: +1-310-961-5511.

#### GPL/LGPL üldinformatsioon

See TRENDneti toode sisaldab vaba tarkvara, mis on kirjutatud kolmanda osapoole poolt. Koodid on allutatud GNU (General Public License) Üldise Avaliku Litsentsi (GPL) või GNU (Lesser General Public License) ("LGPL") Vähem Üldine Avalik Litsentsiga. Koode vahendatakse ILMA GARANTIITA ja need on allutatud arendajate poolt. TRENDnet ei anna koodidele tehnilist tuge. Detailsemat infot GNU GPL ja LGPL kohta leiate toote CD-ROMil. Infot mõlema litsentsi spetsiifiliste terminite kohta leiate (http://www.gnu.org/licenses/gpl.txt) või (http://www.gnu.org/licenses/lgpl.txt).

Infot mõlema litsentsi spetsiifiliste terminite kohta leiate (http://www.gnu.org/licenses/gpl.txt) või

(http://www.gnu.org/licenses/lgpl.txt). Lähtekoodi on võimalik alla laadida TRENDneti kodulehelt

(http://trendnet.com/langen/downloads/list\_gpl.asp) kolme aasta jooksul alates toote kättesaamise kuupäevast.

Samuti võite lähtekoodi paluda TRENDneti'lt, 20675 Manhattan Place, Torrance, CA 90501, USA. Tel: +1-310-961-5500, Fax: +1-310-961-5511.

## **Certifications**

This equipment has been tested and found to comply with FCC and CE Rules. Operation is subject to the following two conditions:

(1) This device may not cause harmful interference.

(2) This device must accept any interference received. Including interference that may cause undesired operation.

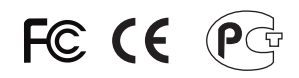

Waste electrical and electronic products must not be disposed of with household waste. Please recycle where facilities exist. Check with you Local Authority or Retailer for recycling advice.

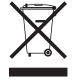

**NOTE: THE MANUFACTURER IS NOT RESPONSIBLE FOR ANY RADIO OR TV** INTERFERENCE CAUSED BY UNAUTHORIZED MODIFICATIONS TO THIS EQUIPMENT. SUCH MODIFICATIONS COULD VOID THE USER'S AUTHORITY TO OPERATE THE EQUIPMENT.

#### **ADVERTENCIA**

En todos nuestros equipos se mencionan claramente las caracteristicas del adaptador de alimentacón necesario para su funcionamiento. El uso de un adaptador distinto al mencionado puede producir daños físicos y/o daños al equipo conectado. El adaptador de alimentación debe operar con voltaje y frecuencia de la energia electrica domiciliaria existente en el pais o zona de instalación.

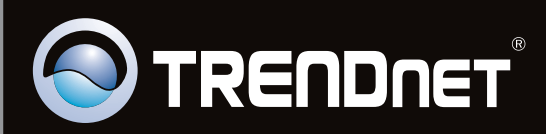

# **Product Warranty Registration**

Please take a moment to register your product online. Go to TRENDnet's website at http://www.trendnet.com/register

Copyright ©2010, All Rights Reserved. TRENDnet.